# دليل الدخول للجلسة التدريبة (IDL(

#### المحتويات

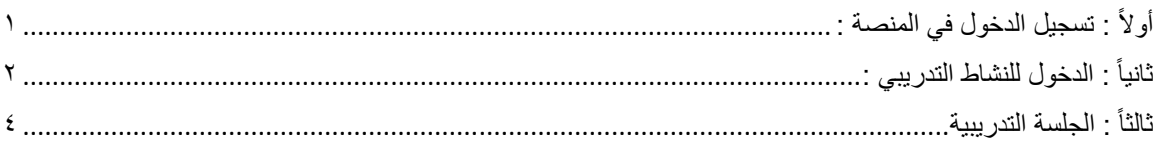

### أو لأ : تسجيل الدخول في المنصة :

- ا. الدخول الى موقع https://learnerslead.ibs.edu.jo/
- ٢. الضغط على زر (**تسجيل الدخول**) المبين في الصورة ادناه "

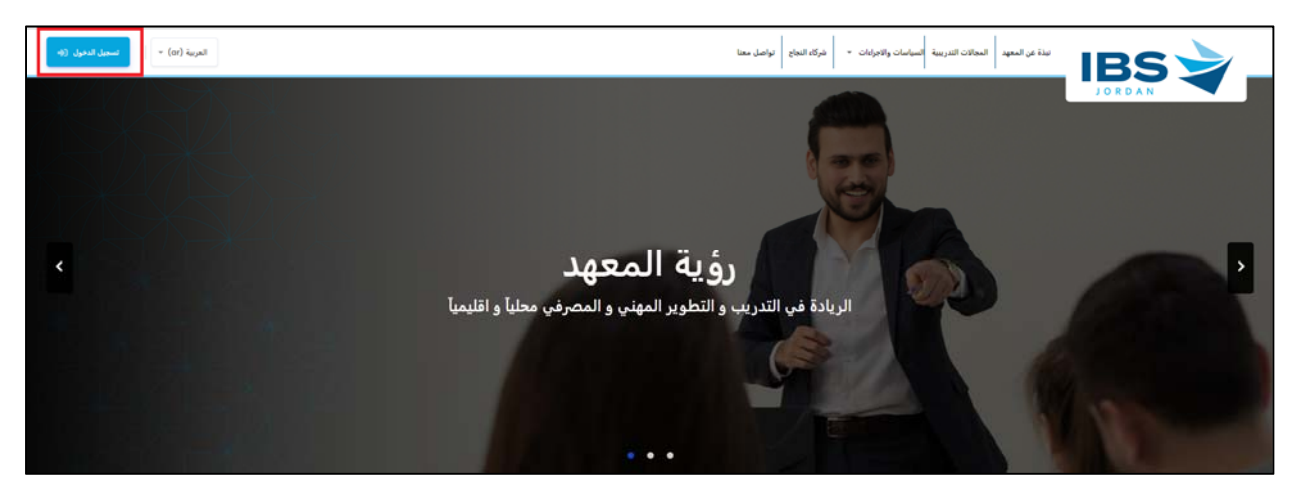

.٣ أدخل اسم المستخدم وكلمة المرور الخاصة بك ثم اضغط عىل زر "**تسجيل الدخول**"

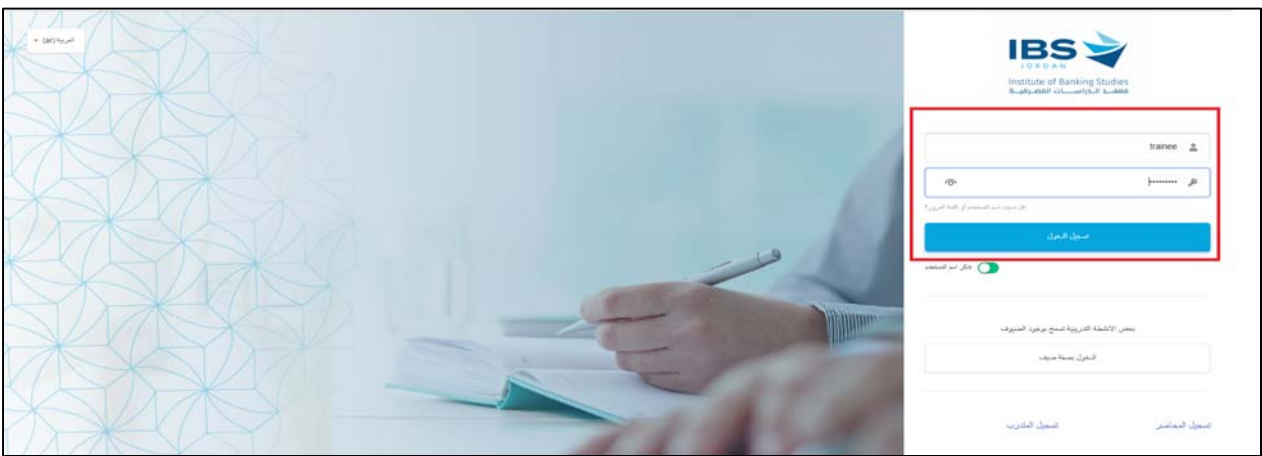

## ثانياً : الدخول للنشاط التدريبي :

اذا كنت تدخل للمرة اولى على المنصة، سيتم اظهار الملف الشخصي الخاص بك، يمكن الذهاب الى النشاط التدريبي الخاص بك، عبر الطرق التالية :

ا. الضغط على اسم النشاط التدريبي، الظاهر في اللوجة الجانبية تحت بند "**أنشطتي التدريبية"** 

(ملاحظة : في حال لم تظهر لك اللوحة الجانبية بشكل مباشر، يمكن النقر على الايقونة الدائرة لاظهارها)

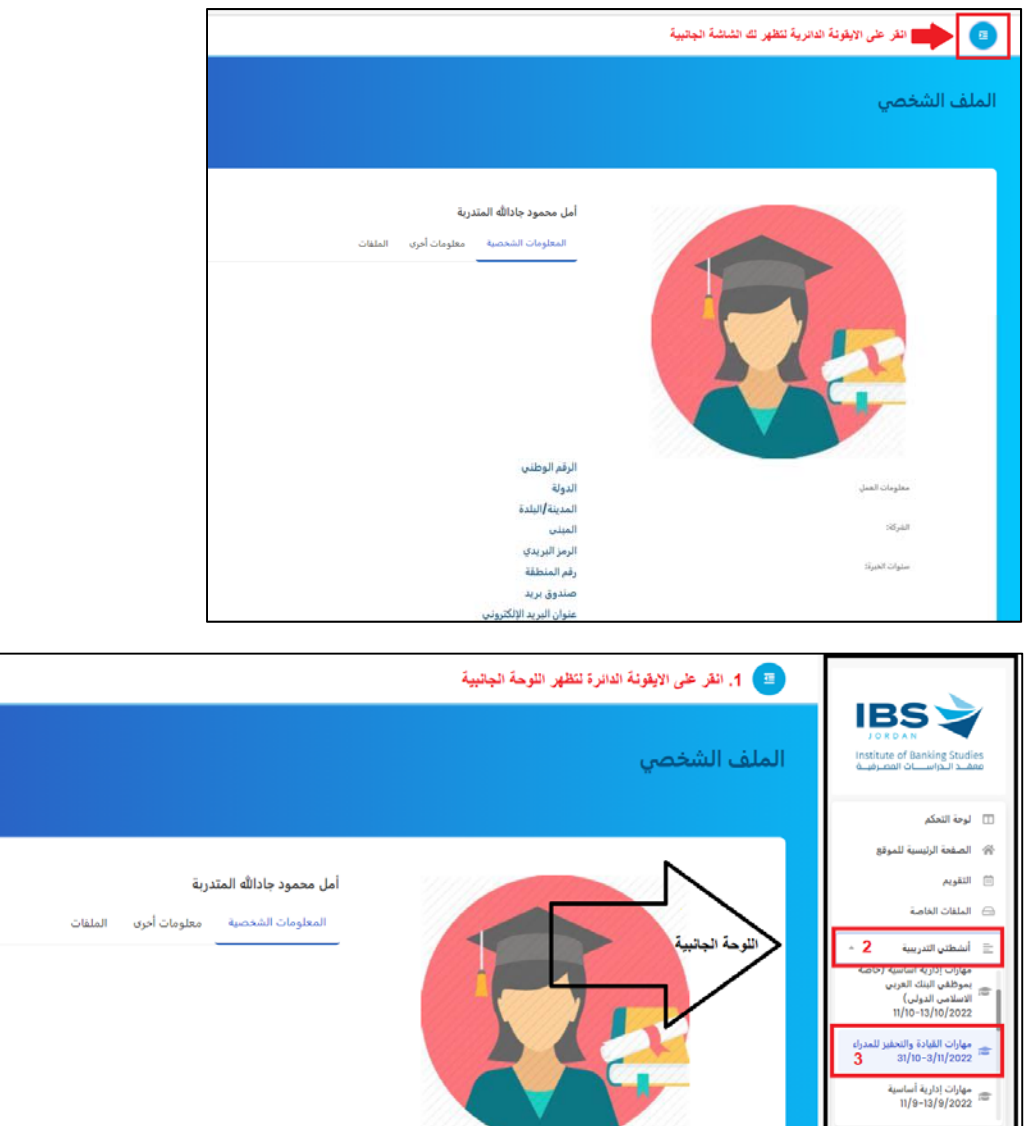

الرقم الوطني

الدولة المدينة |البلدة

٢. سيتم نقلك للصفحة الخاصة بالنشاط التدريبي، والذي يحتوي على الجلسة الخاصة به.

معلومات العمل

الشركة:

٣. من صفحة النشاط التدريبي اضغط على رابط "**جلسة النشاط التدريبي**".

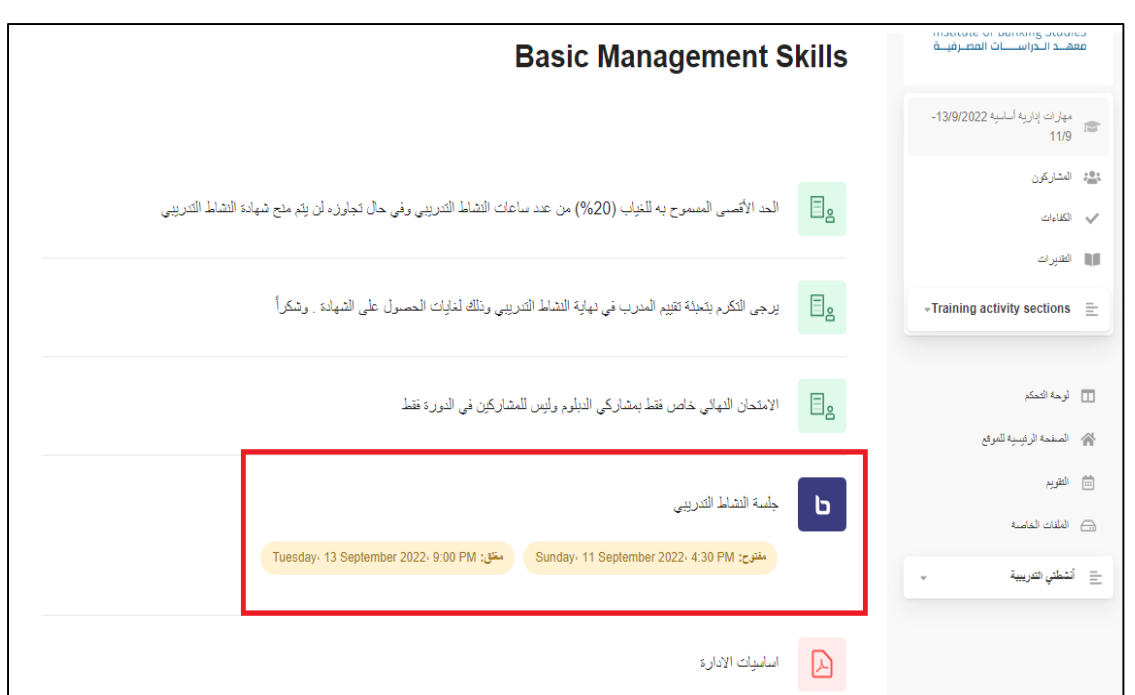

، انقر عىل زر "**انضم إىل الجلسة**" A ! جلسة النشاط التدريىى .٢ سيتم نقلك للصفحة الخاصة ب

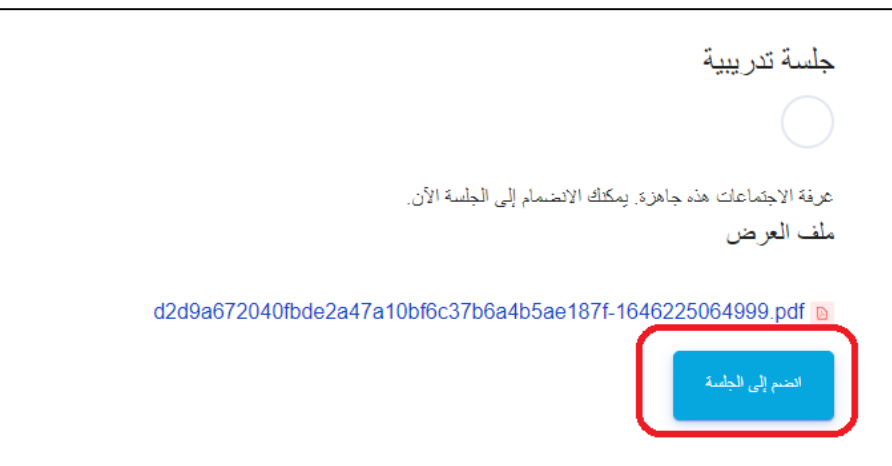

ملاحظة : في حال كنت تستخدم جهاز خلوي، ولم يظهر زر (انظم إلى الجلسة) غير عرض الشاشة للافقي حتى لظهر لك

#### ثالثا : الجلسة التدريبية ً

١. مند الانتقال الى شاشة الجلسة التدريبية، انتظر للحظات حتى تظهر شاشة صغيرة، اختر منها (**Microphone**)

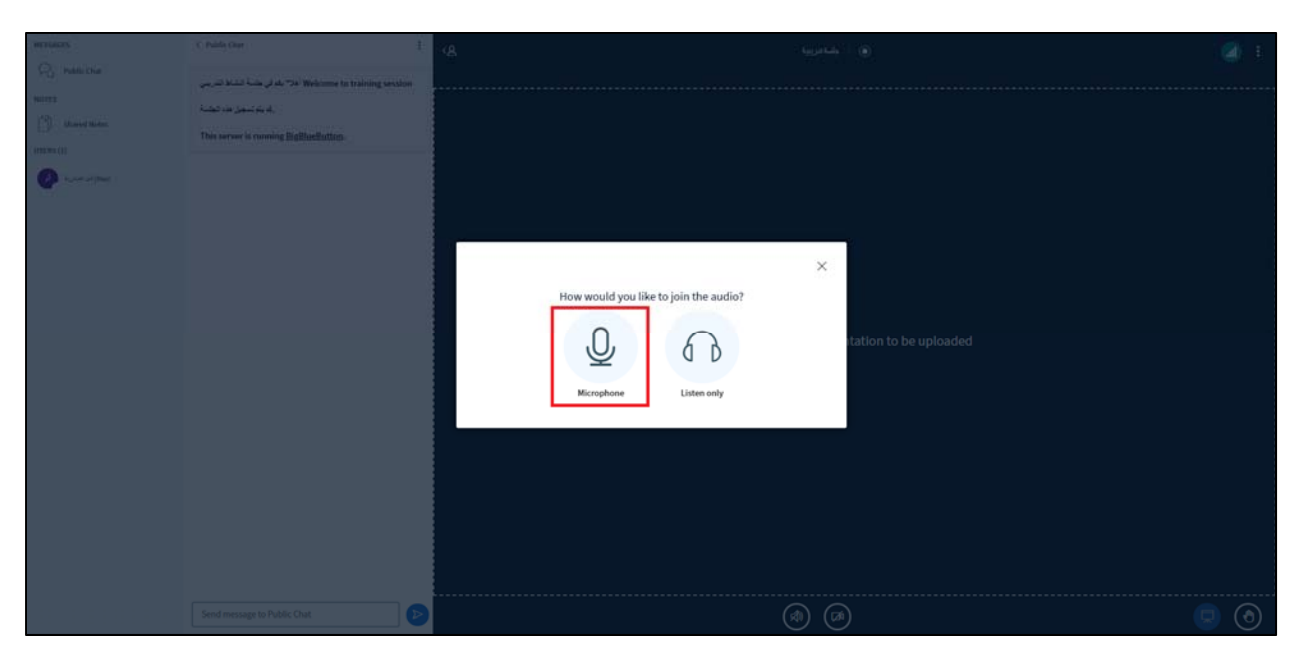

٢. حاول اصدار صوت لتجربة عمل الـ Microphone الخاص بك، في حال تمر اصدار نفس الصوت من الجهاز (echo)، فهذا يعني أن الـ Microphone .<br>يعمل، وعليه اختر ايقونة الـ thump-up في الشاشة الصغيرة الظاهرة.

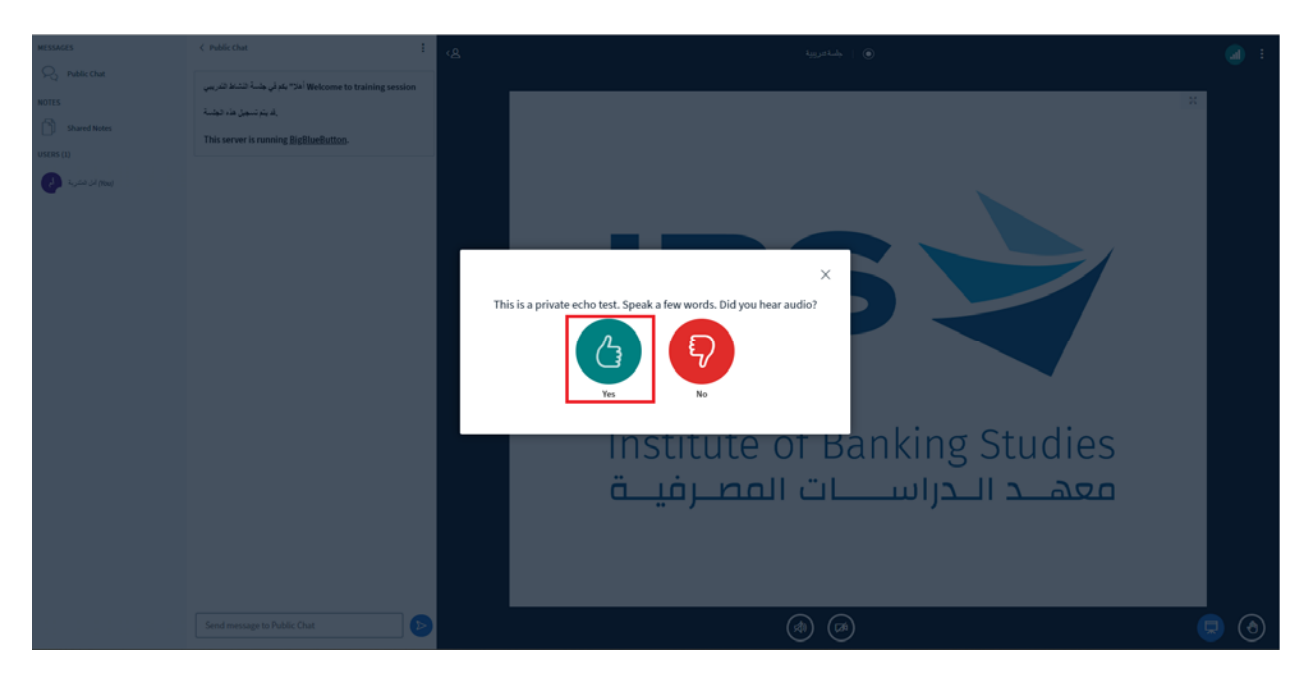

ملاحظة : في حال لم يتم اصدار صوت Echo من الجهاز، فهذا يعني ان هناك مشكلة، اتحر الايقونة الثانية، وتفحص الاختيارات الخاصة بالـ Microphone والسماعات، وجرب مرة اخرى، في حال بقاء المشكلة قائمة اطلب مساعدة تقني **6**

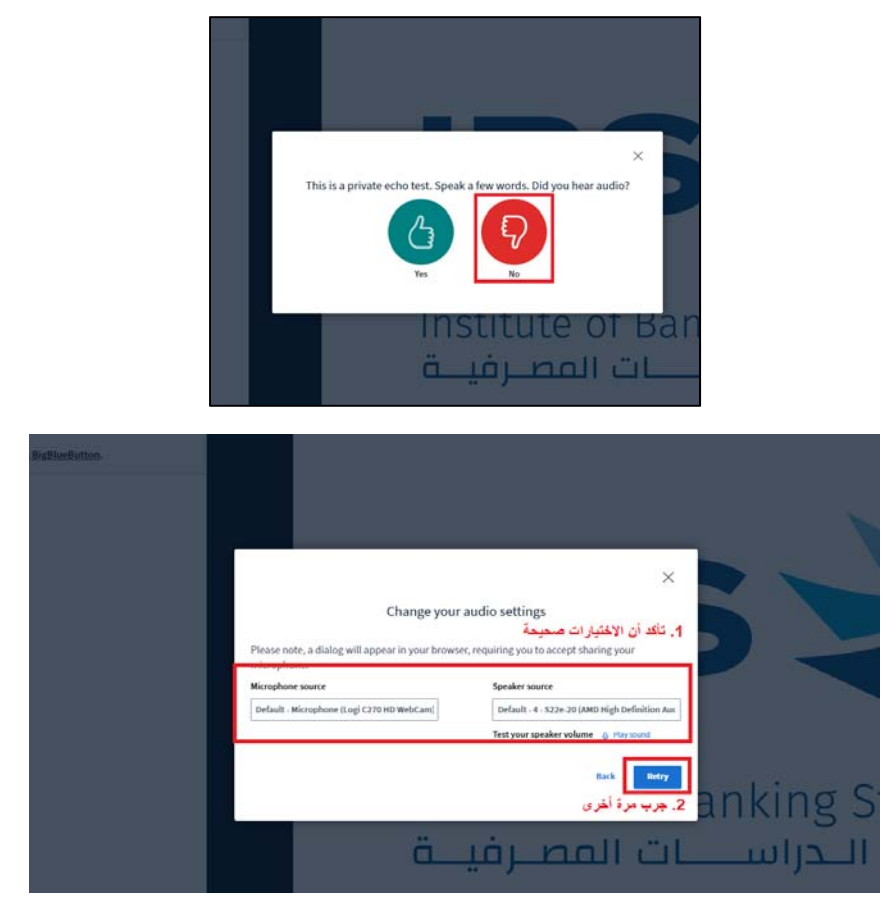

٣. اذا لمر تتمكن من اصلاح الـ Microphone، يمكن التواصل مع المدرب والمشاركين في الجلسة عبر الدردشة (Chat) "

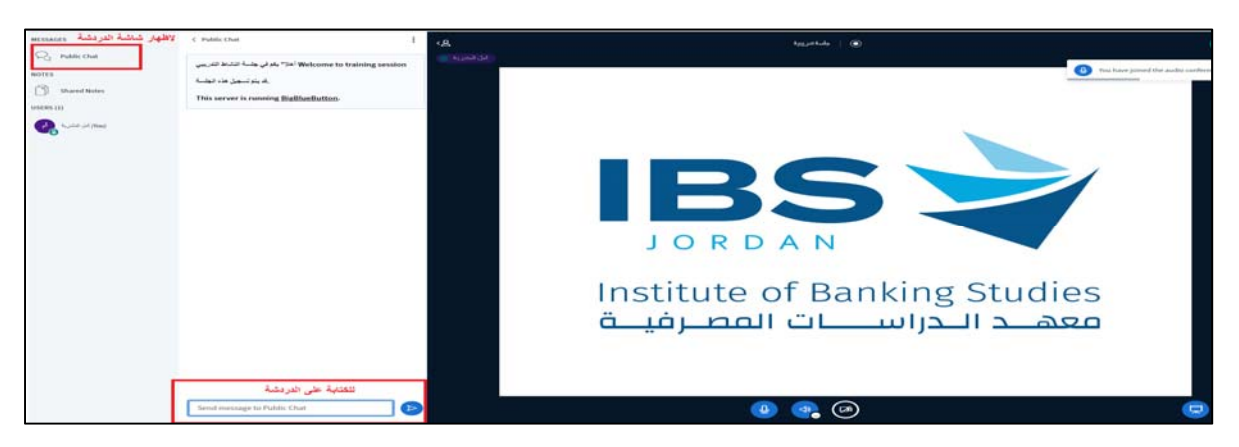

عند الانتهار من الجلسة التدريبية، أو في حالة الرغبة بمغادرتها، اضغط على ايقونة الثلاث نقاط الموجودة في الزاوية اليمنى أعلى الشاشة، ث*م* اختر **Leave** "

**Meeting**

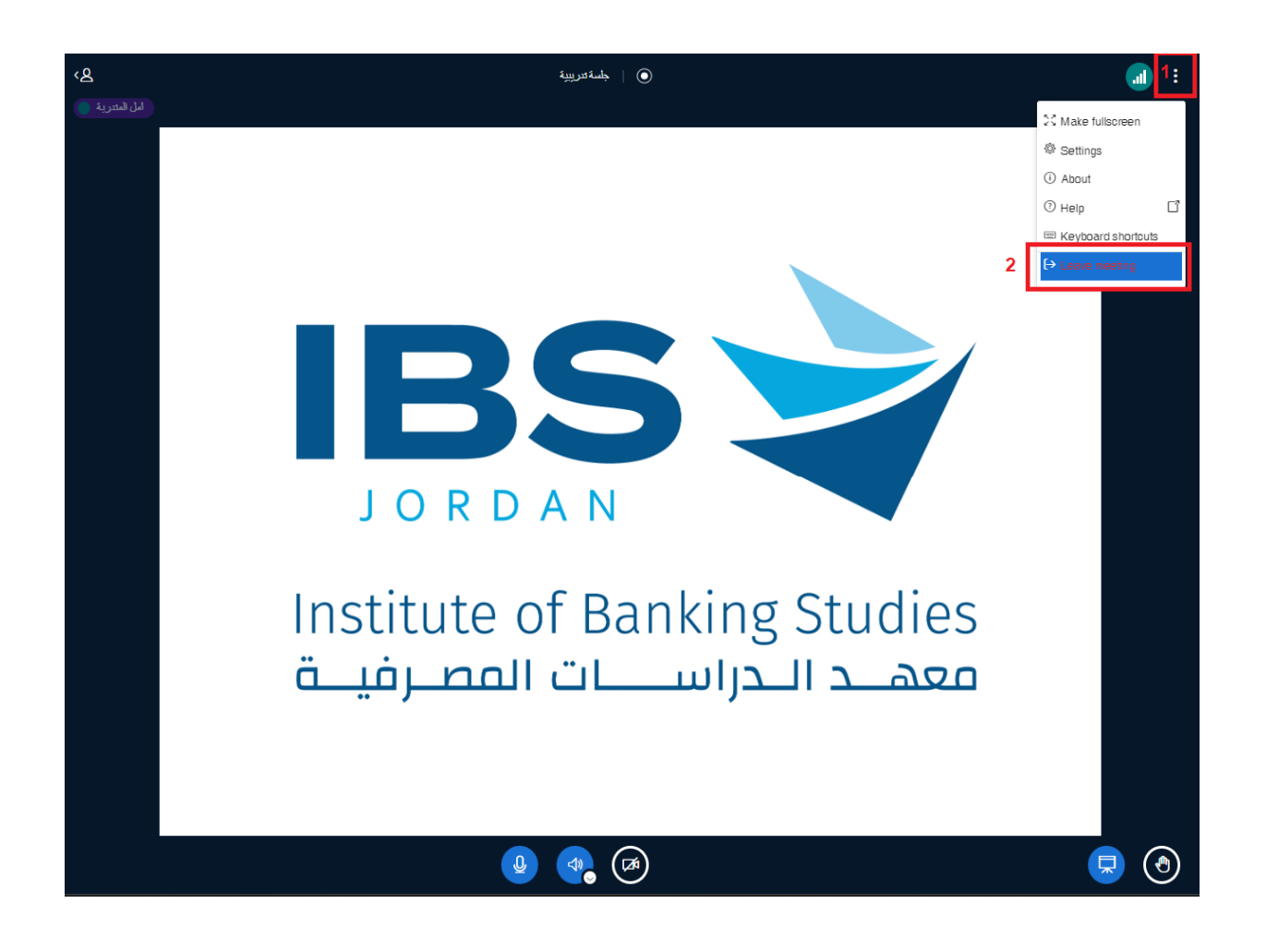